# **Blue 2.2.02 Meeting Room**

### **Introduction**

This section introduces users to basic system operation procedures using the touch screen. The start-up procedure is referred to throughout the manual as the starting point for most operations.

# **Start-up**

The touch screen remains powered on indefinitely. If left unattended, the touch screen will revert to power-save mode and the screen will go blank.

To begin, simply **touch the screen's surface** and the Welcome page will load.

Press the **screen** again to load the system's Main Page.

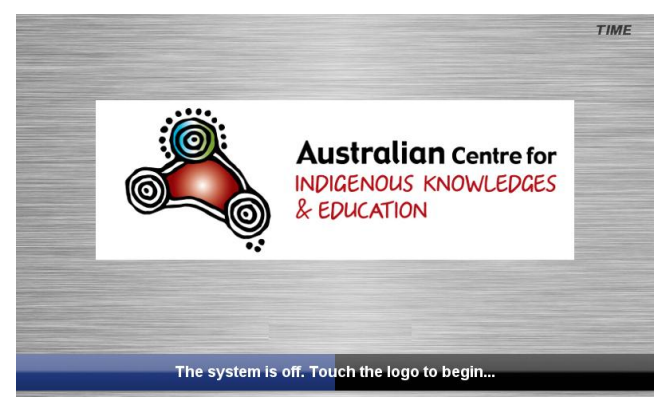

# **Lights**

The room lights can be adjusted at any time by using the Lights column controls. For convenience the lighting controls are located on the left side of the screen.

Press a **Lights** icon to turn on the lights, dim the lights, or turn off the lights.

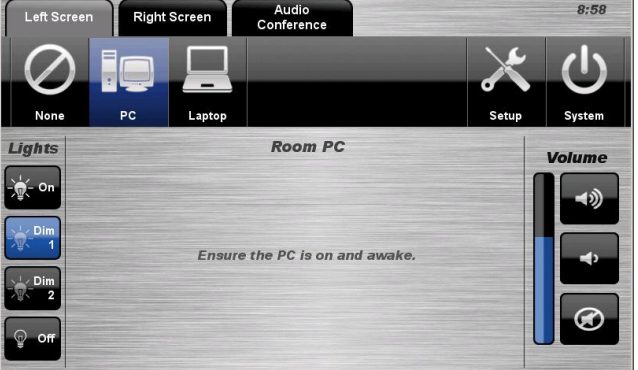

# **Keyboard, mouse and microphones**

Keyboard, mouse and microphones are kept in the equipment rack.

Use the equipment labelled Gallery.

- 1. Turn the keyboard on via the **on/off button** located on the back of the keyboard.
- 2. Turn the hand held microphone on via the **on/off button** located at the base.
- 3. Turn the lapel microphone on via the **on/off button** located at the top.

To ensure the equipment is ready for use by the next lecturer/presenter

- 1. Turn the keyboard **off** via the **on/off button** located on the back of the keyboard
- 2. Dock the mouse back into the **docking station**.
- 3. Dock the hand held and lapel microphone back into the **docking station** lining up the recharging so the charge lights are activated.

# **Volume**

The room volume level can be adjusted at any time by using the Volume column controls. For convenience, the volume controls are located on the right side of the screen. **Right Screen** Audio<br>Conference

Press the **Volume** icons to adjust the volume level.

Press the **mute** icon to turn off the sound.

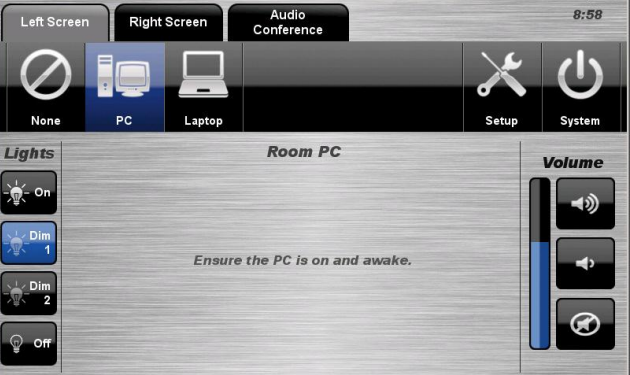

# **Personal Computer (PC) Presentation**

The audio-visual system is equipped to display computer presentations from the room PC.

### **PC Presentation Procedure**

Select the **PC** icon from the Source Selection row.

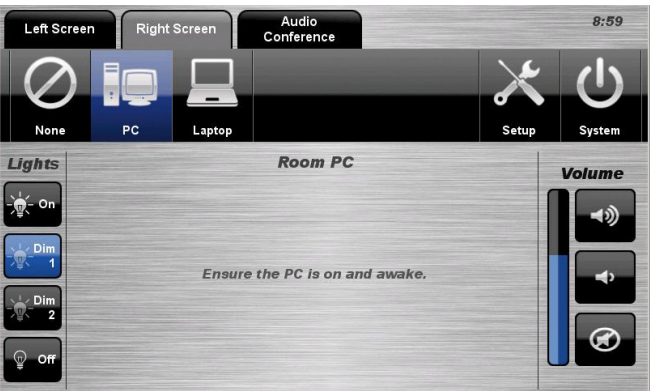

### **Laptop Presentation**

The audio-visual system is equipped to display computer presentations from a connected laptop. An input supports video and stereo audio using an HDMI cable.

#### **Connecting a Laptop**

- 1. Connect a laptop to the input using an HDMI cable.
- 2. Turn **on** the laptop.

3. Configure the laptop to direct the video image to an **external video display**. Switching to an external display is usually done using one of the Function keys

(E.g. Function + F3 or F5). Consult the laptop's help files for more information.

#### **Laptop Presentation Procedure**

Select the Laptop icon from the Source Selection row.

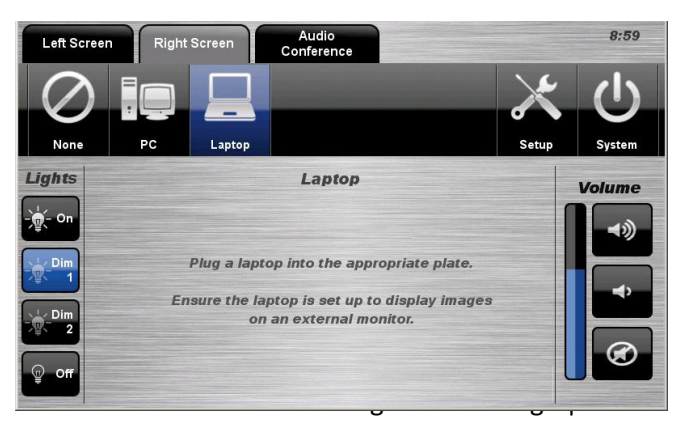

### **TV Presentation**

The audio-visual system features free-to-air digital television.

#### **TV Presentation Procedure**

1. Select the **TV** icon from the Source Selection row.

2. Select a **channel** from the keypad.

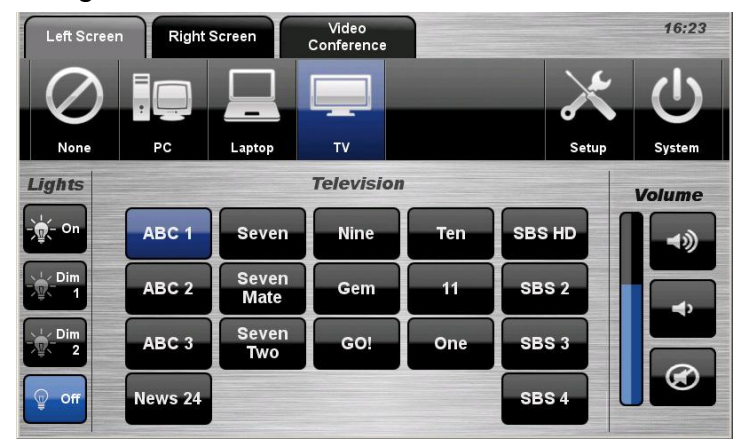

### **Video Conference Dialling**

The system features video conference dialling that allows manual dialling and calling of video conference calls.

#### **VC Dialling Procedure**

- 1. Press the **Video Conference** tab.
- 2. Select the **Dialling** icon.
- 3. Enter the **contact number/address**

using the numeric keypad or keypad icon.

4. Press the **Call** icon to connect the call.

5. Use the **Privacy** icon to disable outgoing audio.

6. Use the **Volume** controls to adjust the incoming volume level.

7. Press the **Keyboard** to display a popup keyboard and enter a contact.

8. Press the **Remote** icon to display simulated remote control icons.

9. Press the **End** icon to disconnect the call.

#### **Menu Controls**

- 1. Press the **Enter/Menu** icon to display the on-screen menu.
- 2. Use the **Direction** icons to navigate around the on-screen display menu.
- 3. Confirm selections by pressing the **Enter/Menu** icon again.
- 4. Press the **Back/Cancel** icon to cancel a selection or exit the on-screen menu.

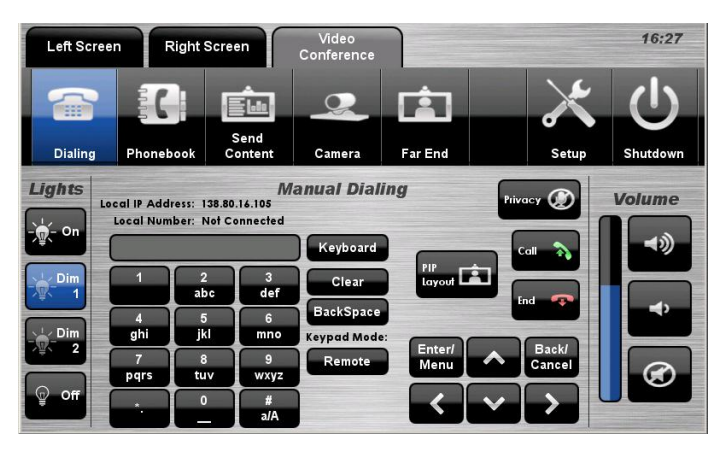

# **Video Conference Phone Book**

The video conferencing system features an integrated Phone Book. The phone book provides a convenient way of establishing calls without needing to manually type long contact numbers.

### **VC Phone Book Procedure**

- 1. Press the **Video** Conference tab.
- 2. Select the **Phonebook** icon.

3. Select one of the **contact** icons to bring up the contact's name and number.

4. Use the **Next** or **Prev** icons to scroll through the phone book. Use the **First <<** or **Last >>** icons to jump to the beginning or end of the phone book.

5. Press the **Call** icon to connect the call.

6. Use the **Privacy** icon to disable outgoing microphone audio.

- 7. Use the **Volume** controls to adjust the incoming volume level.
- 8. Press the **End** icon to disconnect the call.

### **Video Conference Send Content**

The video conferencing system allows users to select and control the near-end PC and laptop inputs and send a presentation.

### **VC Send Content Procedure**

1. Press the **Video** Conference tab.

- 2. Select the **Send** Content icon.
- 3. Select the **PC** icon or a Laptop icon.

4. Press the **Send Content** icon to send a presentation.

5. Press the **Stop Sending** icon to stop sending a presentation.

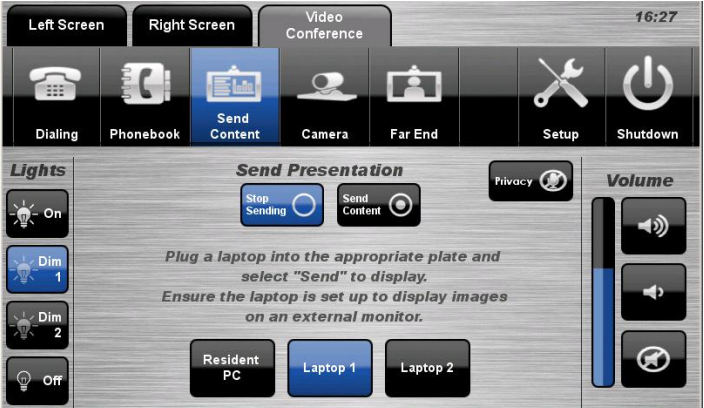

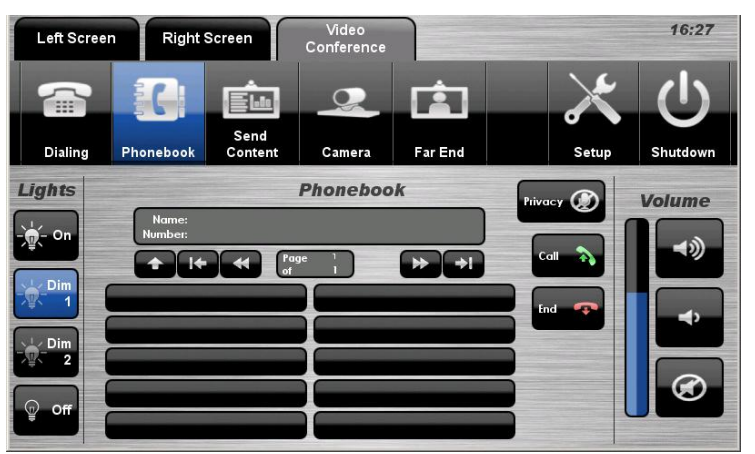

# **Video Conference Camera**

The video conferencing system allows users to select and control the near-end video camera.

#### **VC Camera Procedure**

- 1. Press the **Video** Conference tab.
- 2. Select the **Camera** icon.

3. Use the **Direction** icons and **Zoom** icons to position the pan-tilt camera. 4. Press a **Preset** icon to position the camera to a pre-configured spot. 5. To save a preset, position the camera and press the **Store Preset** icon followed by a **Preset** icon.

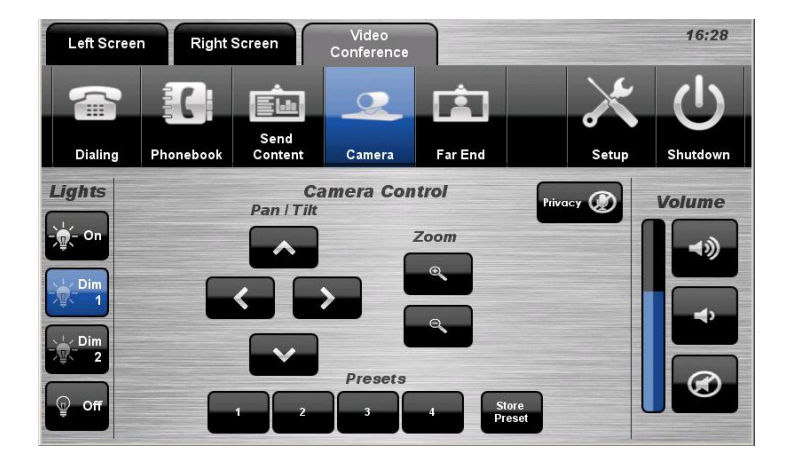

# **Video Conference Far-End**

The video conference system allows users to control the far-end camera that is connected to the receiver's VC system. This feature allows users to fine tune viewing angles and zoom based on the near-end perspective. To use this feature, the receiver's system must support this feature and be configured to permit Far-End control.

### **VC Far End Procedure**

- 1. Press the **Video Conference** tab.
- 2. Select the **Far End** icon.
- 3. Select a **Source** icon.

4. Use the **Direction** icons and Zoom icons to adjust the far-end camera angle.

5. Alternatively, select one of the three **Preset** icons to load a preconfigured viewing angle. These presets are configured by the far-end user.

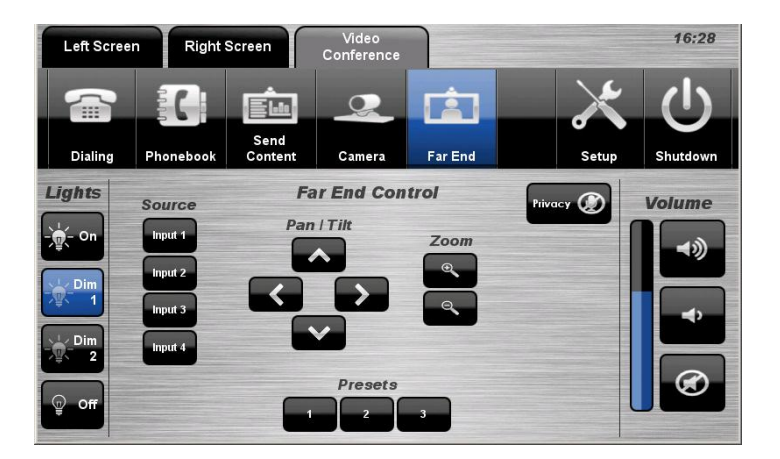

# **End Video Conferencing**

From the Dialling page or the Phone Book page, pressing the End icon will disconnect all calls and exit the video conferencing mode. A pop-up warning will allow the user to confirm this selection.

Press the **Yes** icon to end video conferencing. Press the **No** icon to resume video conferencing.

### **Shutdown**

To shutdown the audio-visual system, press the System icon located on the top right of the touch screen.

A pop-up screen will appear. To turn off the system, press the **Yes** icon.

Press the **No** icon to return to the audiovisual system.

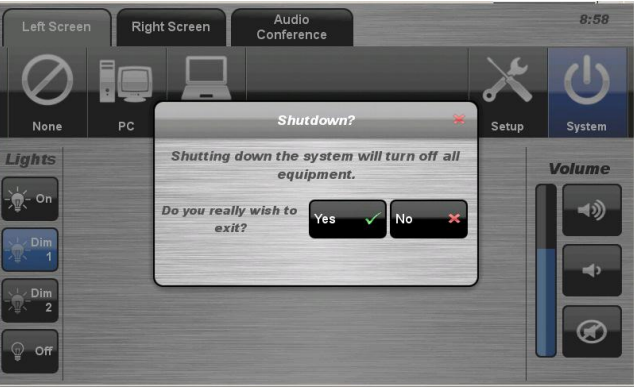

**NOTE:** Letting the system go to sleep by itself only powers down the touch panel screen, it does not turn off the audio-visual equipment. To turn off the equipment, shutdown the system properly using the touch screen panel. This will extend the life of the audio-visual equipment.

#### **For assistance, please contact Teaching Space Support, ITMS 8946 6291**